### **While You Were Out Index**

The Index lists the Help topics available for While You Were Out. Use the scroll bar to see entries not currently visible in the Help window.

To learn how to use Help, press F1 or choose Using Help from the Help menu.

### **Keyboard**

While You Were Out Keys

### **Commands**

Edit Mode Commands Read Mode Commands Exit

#### **Procedures**

Sending Phone Messages Reading Phone Messages Reading New Phone Messages Reading Old Phone Messages Selecting A User Selecting A Message Type Clearing the message sheet Using Read Passwords Selecting A New Password Returning to Edit Mode Saving a message Printing a message Deleting a message Exiting Wywo

# **While You Were Out Keys**

#### **Keyboard**

While You Were Out Keys

# **While You Were Out Commands**

#### **Commands**

Edit Mode Commands Read Mode Commands <u>Exit</u>

### **While You Were Out Procedures**

#### **Procedures**

Sending Phone Messages Reading Phone Messages Reading New Phone Messages Reading Old Phone Messages Selecting A User Selecting A Message Type Clearing the message sheet Using Read Passwords Selecting A New Password Returning to Edit Mode Saving a message Printing a message Deleting a message Exiting Wywo

### **Edit Mode Commands**

### **Send**

Sends the telephone message currently being edited to the selected user.

Related Topics Sending Phone Messages Selecting A User Selecting A Message Type

### **Read**

Reads telephone messages for the currently selected user.

Related Topics Reading Phone Messages Selecting A User

**Erase** Erases the current telephone message and resets the current date and time.

Related Topics Clearing the message sheet

**Exit** Exits the While You Were Out program.

Related Topics Exiting While You Were Out

### **Read Mode Commands**

### **Old**

Reads old messages that were previously stored.

#### Related Topics Reading Old Messages

#### **New**

Reads new messages.

Related Topics **Reading New Messages** 

### **User**

Selects a user for reading messages.

Related Topics Select a user

**Save** Saves a message to an ASCII text file, clipboard, or tprinter.

Related Topics Saving a message Printing a message

# **Exit Wywo**

Exits While You Were Out and saves any new messages

# **Sending Phone Messages**

### **To send a phone message:**

1 Fill in all appropriate fields on the message sheet.

2 Click on the Send button.

      If no user has been selected to receive the phone message, the user list will drop down.    Select a user and click on the Send button again.

Related Topics Selecting A User Selecting A Message Type

## **Reading Phone Messages**

### **To read Phone Messages:**

- 1 While in Edit mode, click on the Read button.<br>2 If no user is currently active, select a user when
- If no user is currently active, select a user whose messages are to be read.

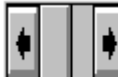

3  $\Box$  Click on the message selector  $\Box$   $\Box$  to select the message to be read. Clicking on the right side will move forward throught the messages while clicking on the left side will move backward through the messages. Messages can alse be selected by moving the center slider bar.

Related Topics Reading New Phone Messages Reading Old Phone Messages Selecting A User Using Read Passwords Selecting A New Password Returning to Edit Mode

# **Reading Old Phone Messages**

#### **To read old phone messages:**

1 While reading new phone message, click on the Old button. The Old button will only be enabled if there are old message to be read.

Related Topics Reading New Phone Messages Reading Phone Messages

# **Reading New Phone Messages**

#### **To read new phone messages:**

1 While reading old phone message, click on the New button. The New button will only be enabled if there are old message to be read.

Related Topics Reading Old Phone Messages Reading Phone Messages

# **Selecting A Message Type**

### **To select a message type:**

- 1 Click on the down arrow in the message type field to reveal the message types.
- 2 Click on the desired message type. Use the scroll bar and up and down arrows to display message types that are not currently visible.

Related Topics Sending Phone Messages

# **Selecting A User**

#### **To select a user:**

- 1 Click on the down arrow in the To field to reveal the user names.
- 2 Click on the desired user name. Use the scroll bar and up and down arrows to display other user names that are not currently visible.

Related Topics Reading Phone Messages Sending Phone Messages

# **Clearing the message sheet**

#### **To clear the message sheet:**

1 Click on the Erase button while in Edit mode.

## **Using A Read Password**

#### **To use a read password:**

- 1 If no read password has been established, then select a new read password.
- 2 Enter your pre-selected read password in the Password field and click on the OK button.

If a read password has been pre-selected then the password must be entered in order to read any messages for the specified user.

Related Topics Reading Phone Messages Selecting A User Selecting A New Read Passwords

# **Selecting A New Read Password**

#### **To select a new read password:**

- 1 After selecting a user, and entering a read password click on the New button.
- 2 Enter a new read password and clickj on the OK button.

Related Topics Reading Phone Messages Selecting A User Using Read Passwords

# **Returning To Edit Mode**

### **To return to Edit mode:**

1 Click on the Edit button while in Read mode.

Related Topics Reading Phone Messages

## **Saving A Message**

Saving a message involves saving it to one of three devices...a text file, the clipboard, or the printer.

### **To save a message:**

- 1 While reading a phone message, click on the Save button.
- 2 A device menu will pop up indicating on which device the message is to be saved. Select the desired device from the menu.

Related Topics Saving messages to a text file Saving messages to the clipboard Printing a message

# **Saving A Message To A Text File**

#### **To save a message to a text file:**

- 1 While reading a phone message, click on the Save button.
- 2    A device menu will pop up indicating on which device the message is to be saved.    Select **To File** from the menu.
- 3 Enter the desired filename for the text file.

Related Topics Saving a message Saving messages to the clipboard Printing a message

# **Saving A Message To The Clipboard**

### **To save a message to the clipboard:**

- 1 While reading a phone message, click on the Save button.
- 2    A device menu will pop up indicating on which device the message is to be saved.    Select **To Clipboard** from the menu.

Related Topics Saving messages to a text file Saving a message Printing a message

# **Printing A Message**

Up to six telephone messages per page can be printed at a time.

### **To print a message:**

- 1 While reading a phone message, click on the Save button.
- 2    A device menu will pop up indicating on which device the message is to be saved.    Select **To Printer** from the menu.

Related Topics Saving messages to a text file Saving messages to the clipboard Saving a message

# **Deleting A Message**

#### **To Delete a message:**

1 Click on the Delete checkbox while reading either new or old messages.

The message will be flagged for deletion and will be deleted when exiting WYWO or returning to Edit mode

Related Topics Reading Phone Messages

# **Exiting While You Were Out**

### **To Exit While You Were Out:**

1 Click on the Exit button in either Edit or Read mode.

### **Clipboard**

This is a topic that describes the Windows term "clipboard". If you click the "clipboard" term within the Copying Text or Glossary topic, this Help topic will be displayed in a pop-up window.

This topic is also tagged with the keyword "clipboard," for use with the WinHelp Search option.

### **Windows Keys**

The keyboard topics below come from Help for Windows. You can create similar keyboard topics for your application's Help. Choose from the following list to review the keys used in Windows:

Cursor Movement Keys Dialog Box Keys Editing Keys Help Keys Menu Keys System Keys Text Selection Keys Window Keys

### **Cursor Movement Keys**

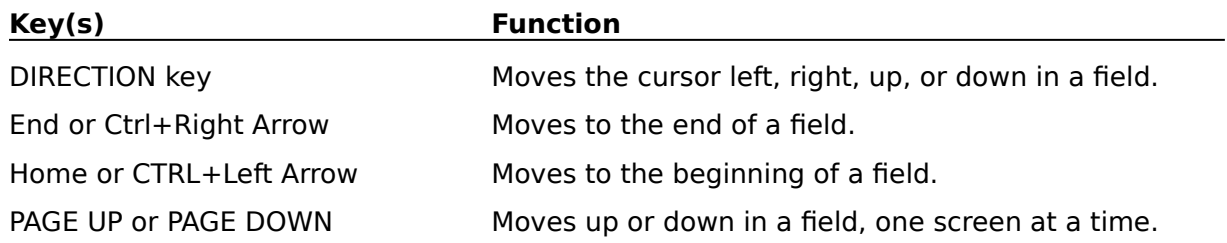

### **Dialog Box Keys**

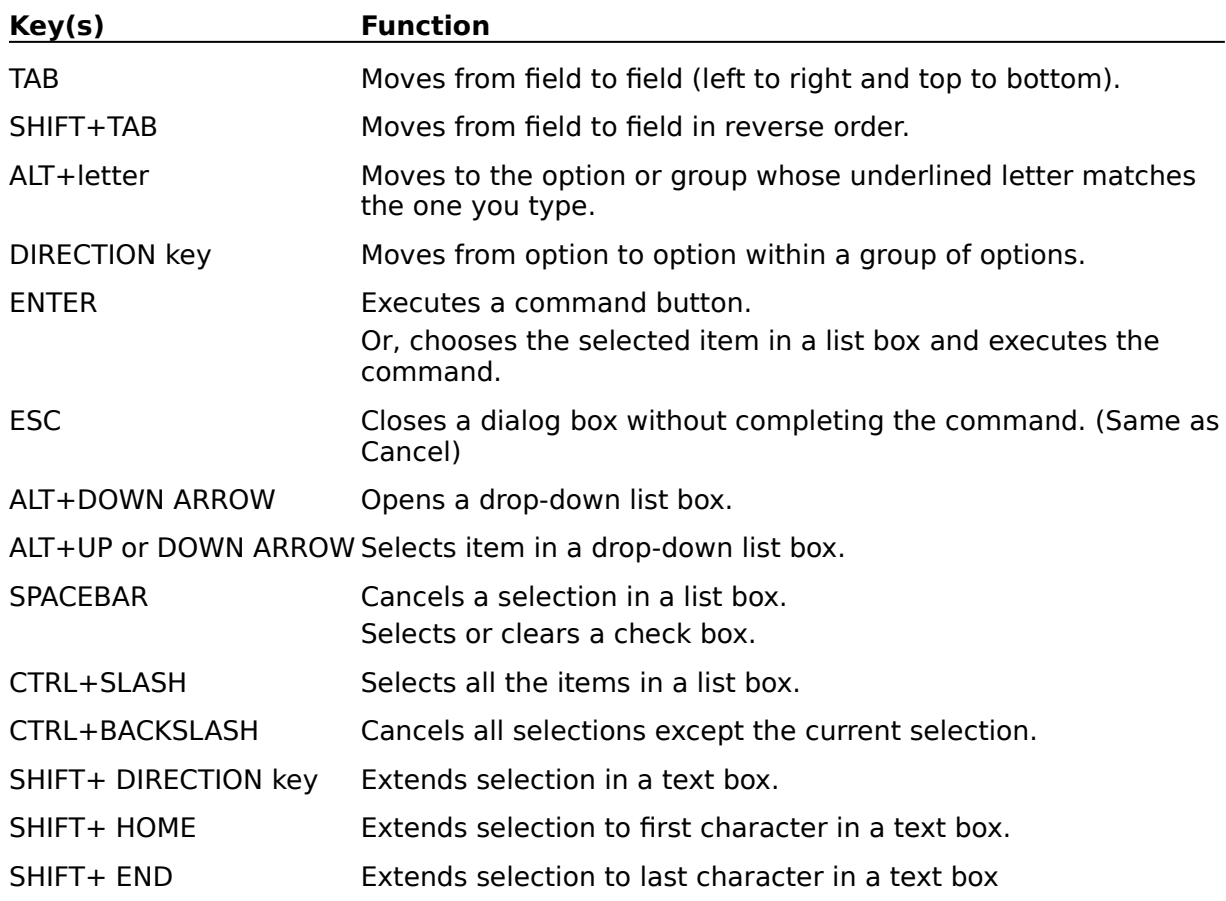

### **Editing Keys**

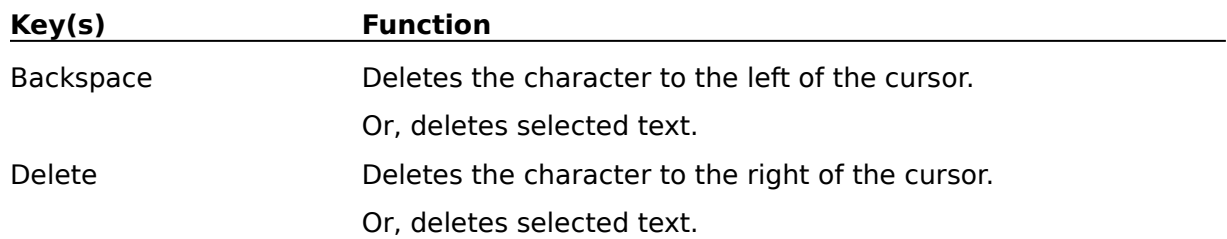

### **Help Keys**

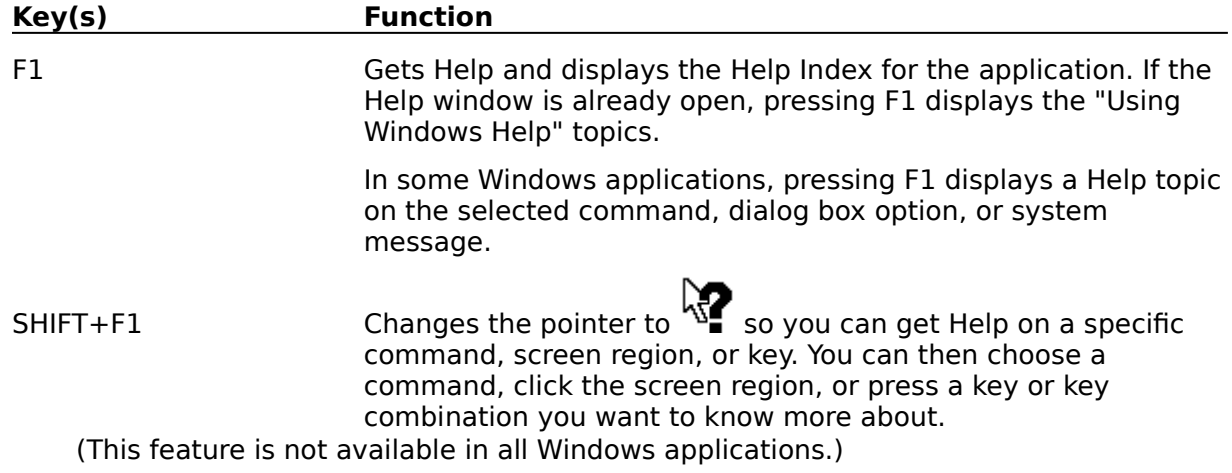

### **Menu Keys**

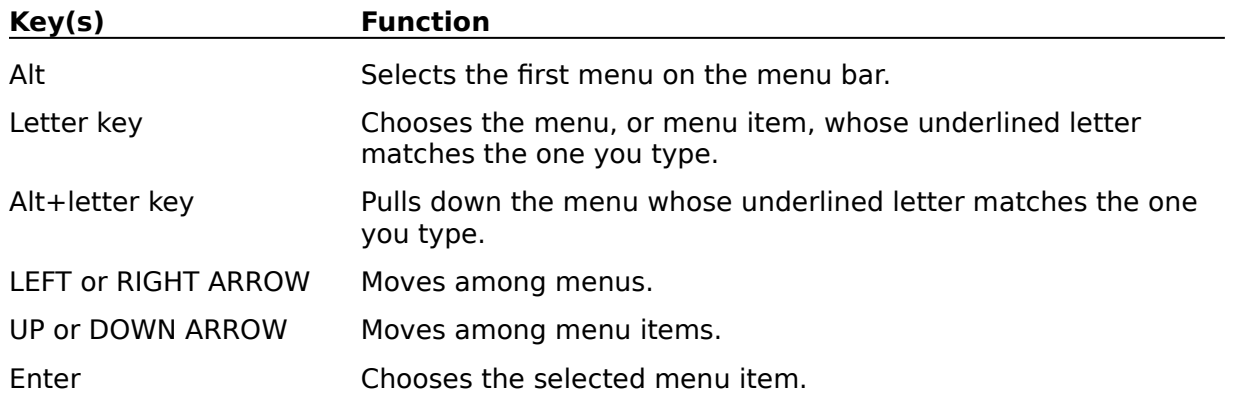

### **System Keys**

The following keys can be used from any window, regardless of the application you are using.

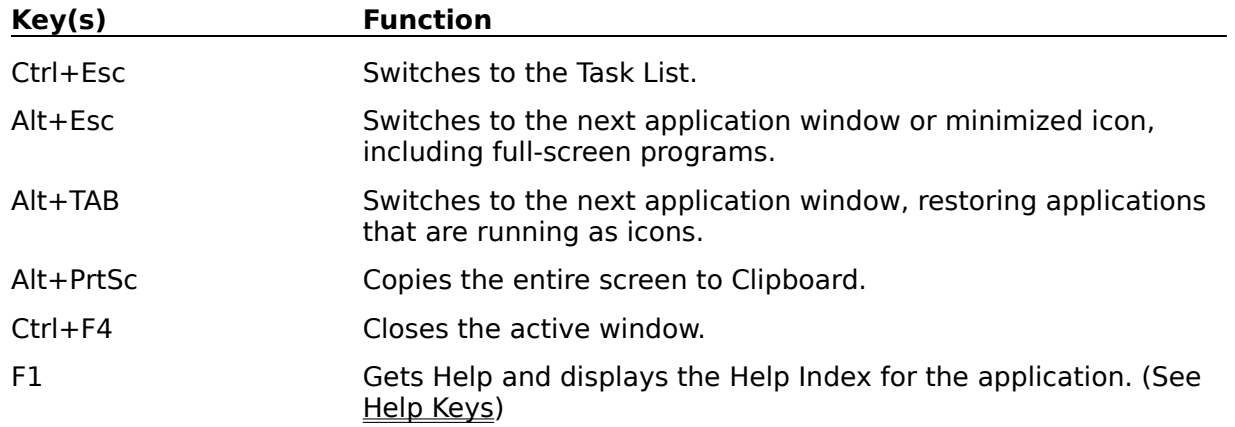

### **Text Selection Keys**

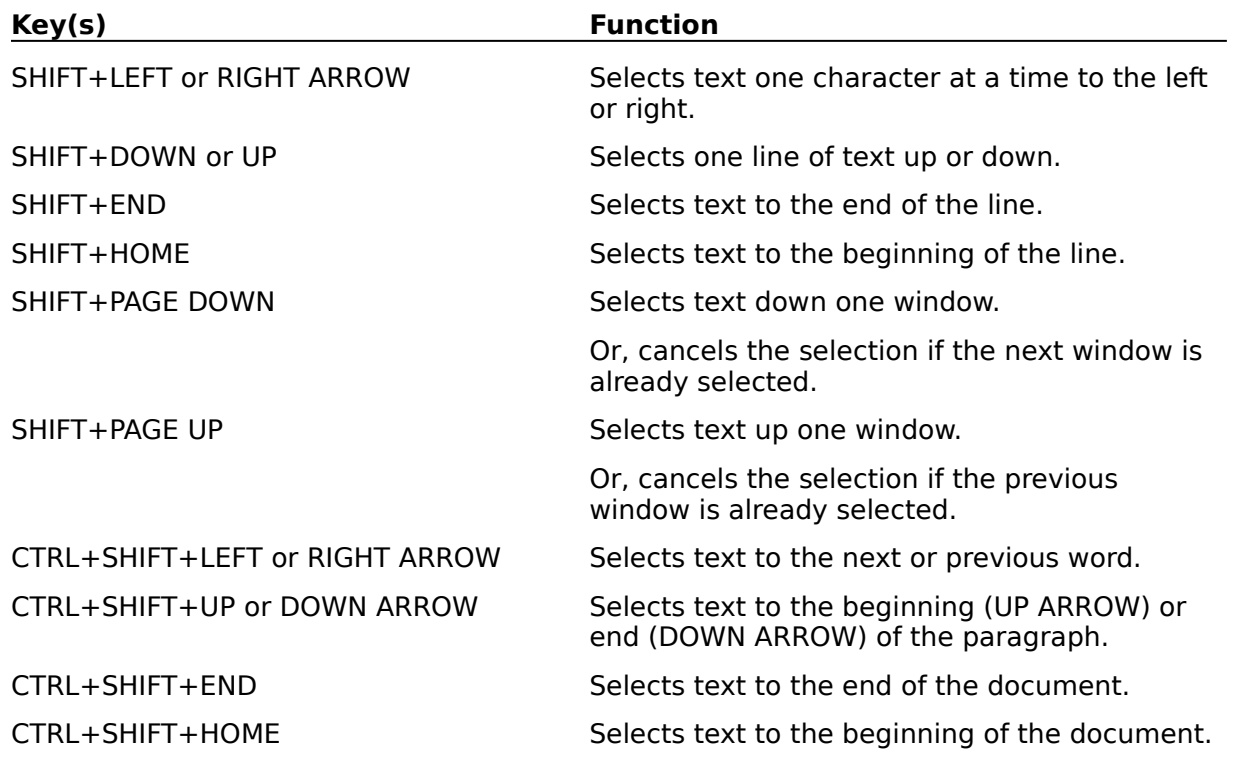

### **Window Keys**

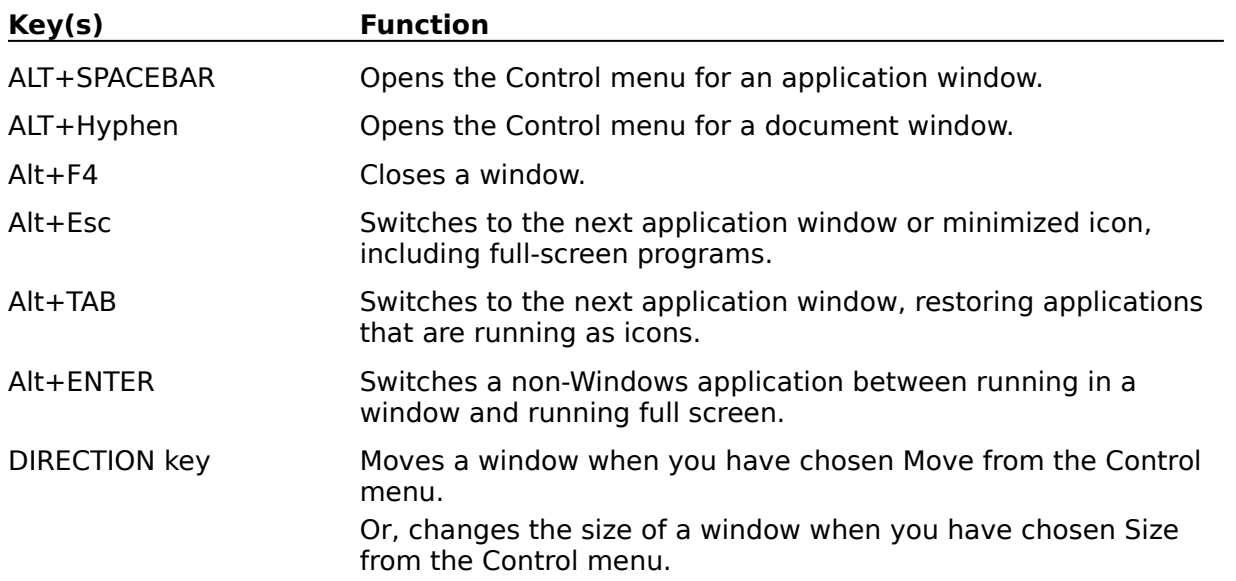